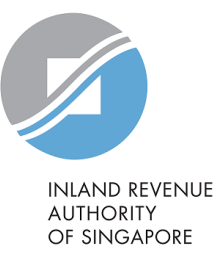

# User Guide Submit S45 Document

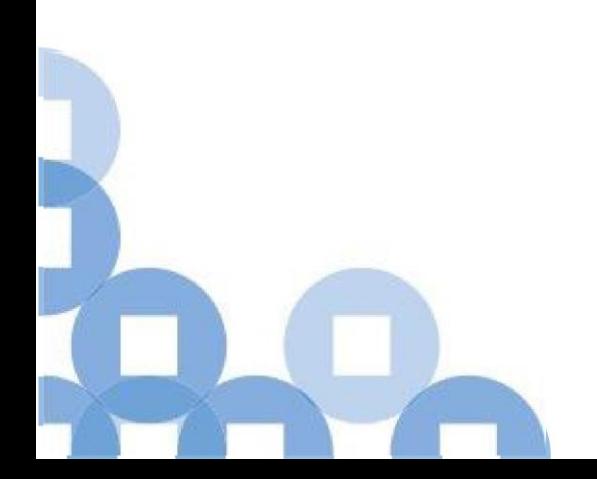

#### **Contents**

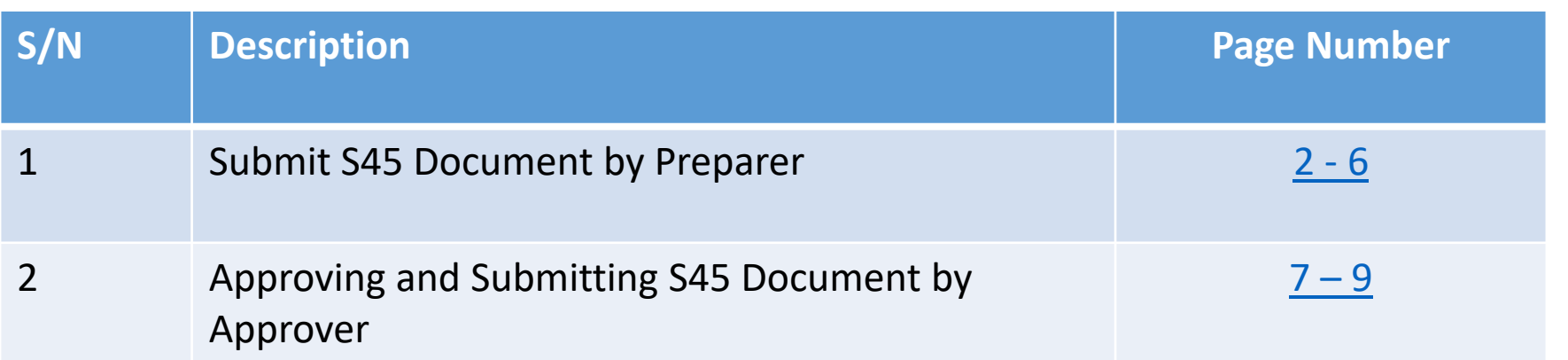

# Viewing S45 Form

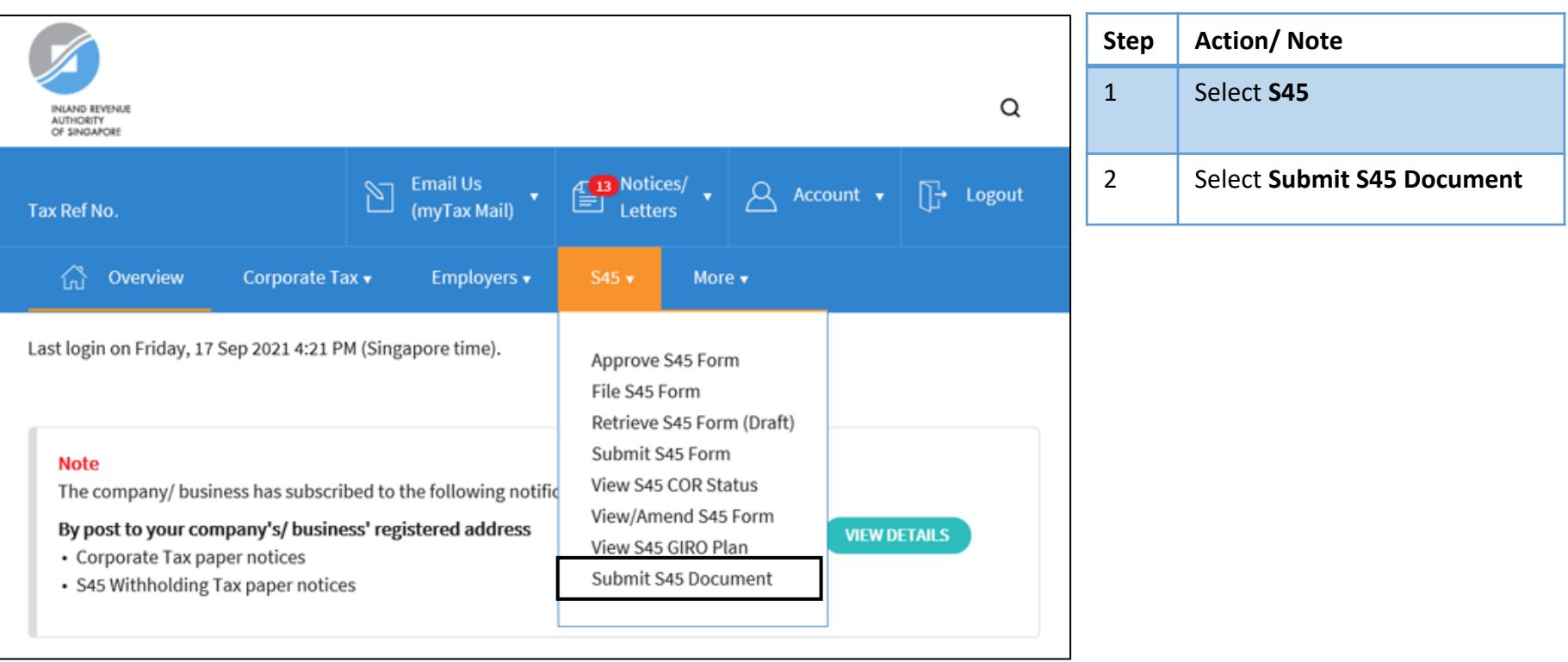

# Submit S45 Document by Preparer

<span id="page-3-0"></span>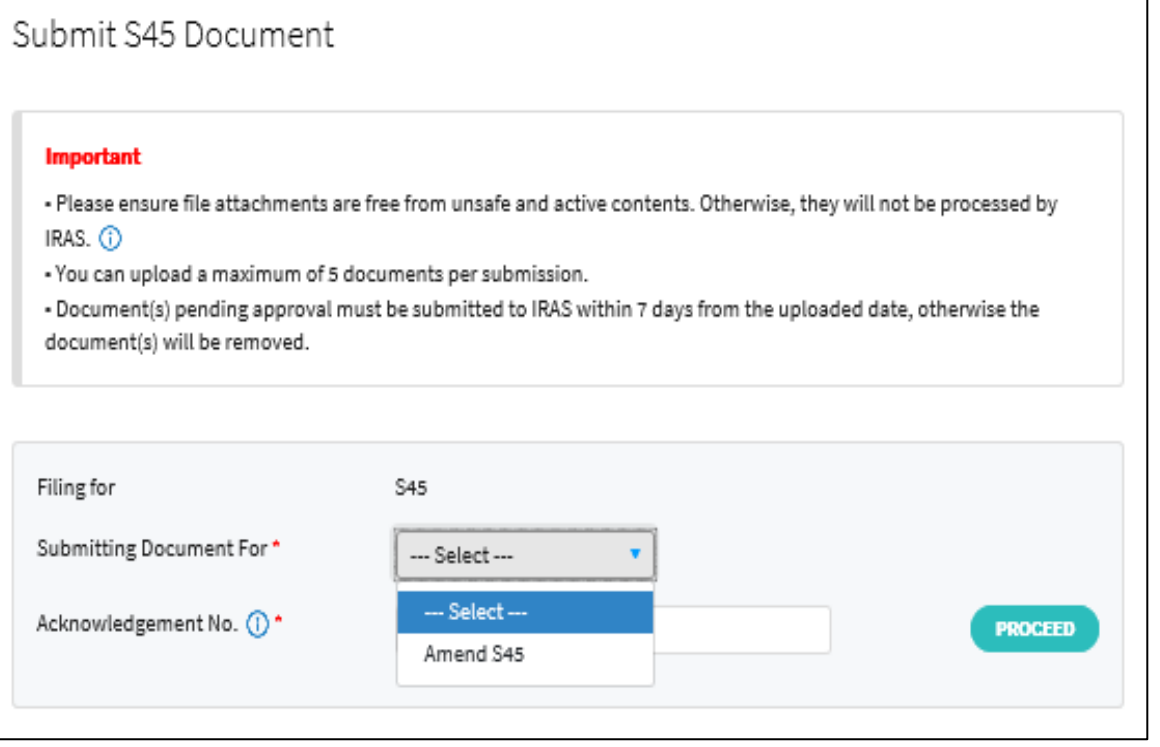

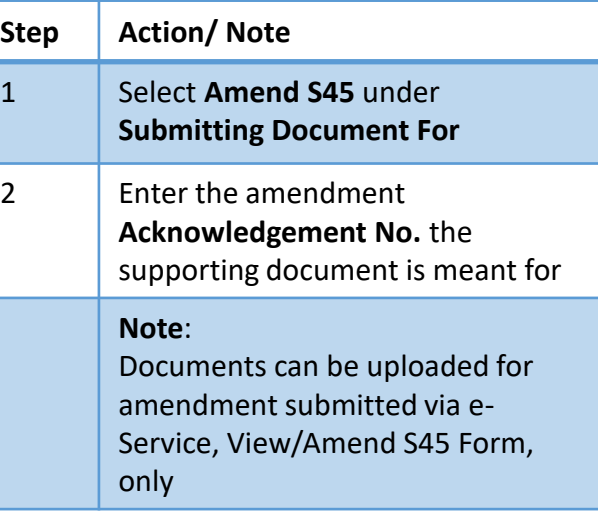

## Submit S45 Document by Preparer – Uploading a file

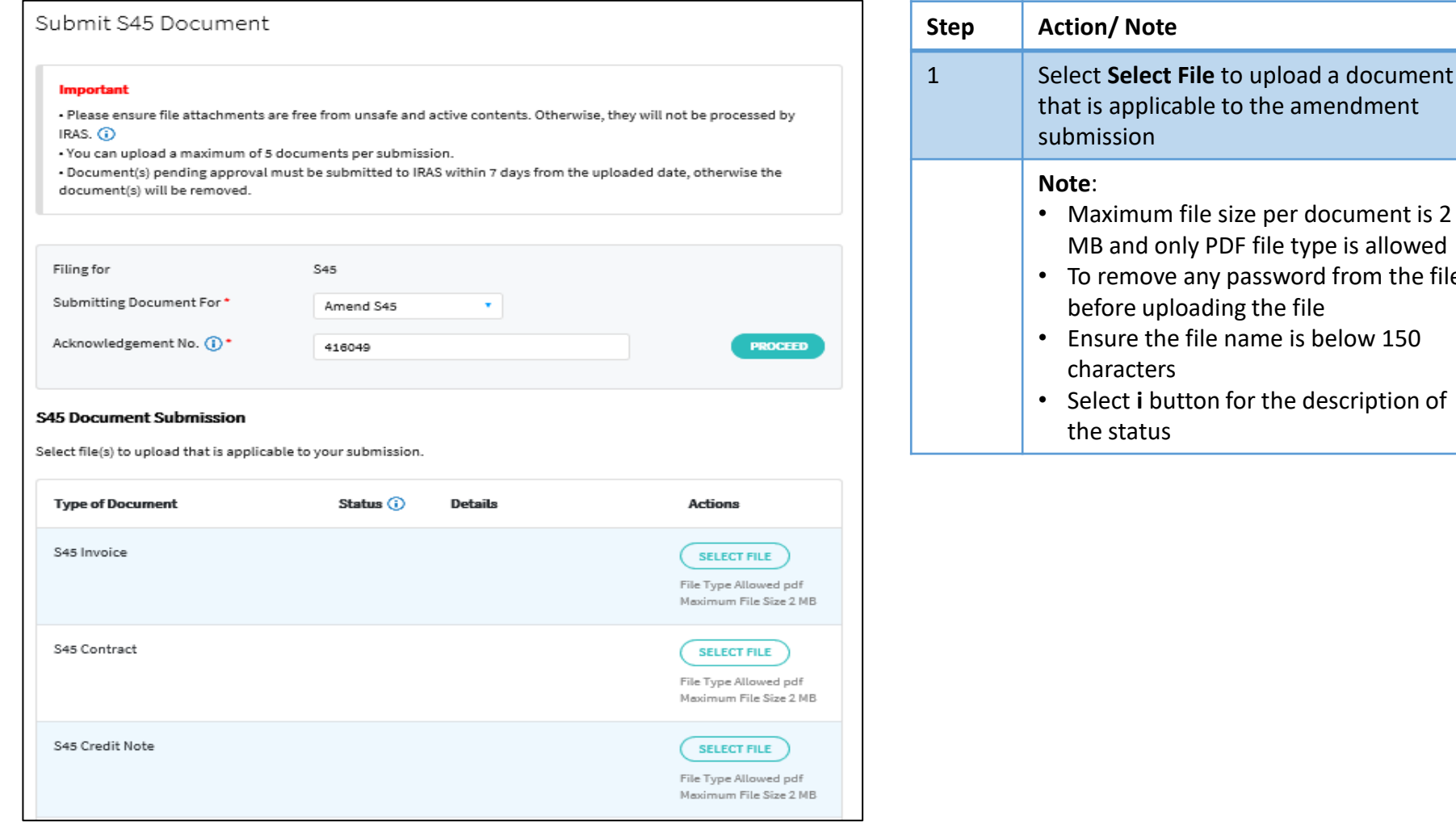

a document

from the file

## Submit S45 Document by Preparer – Uploading a file

<span id="page-5-0"></span>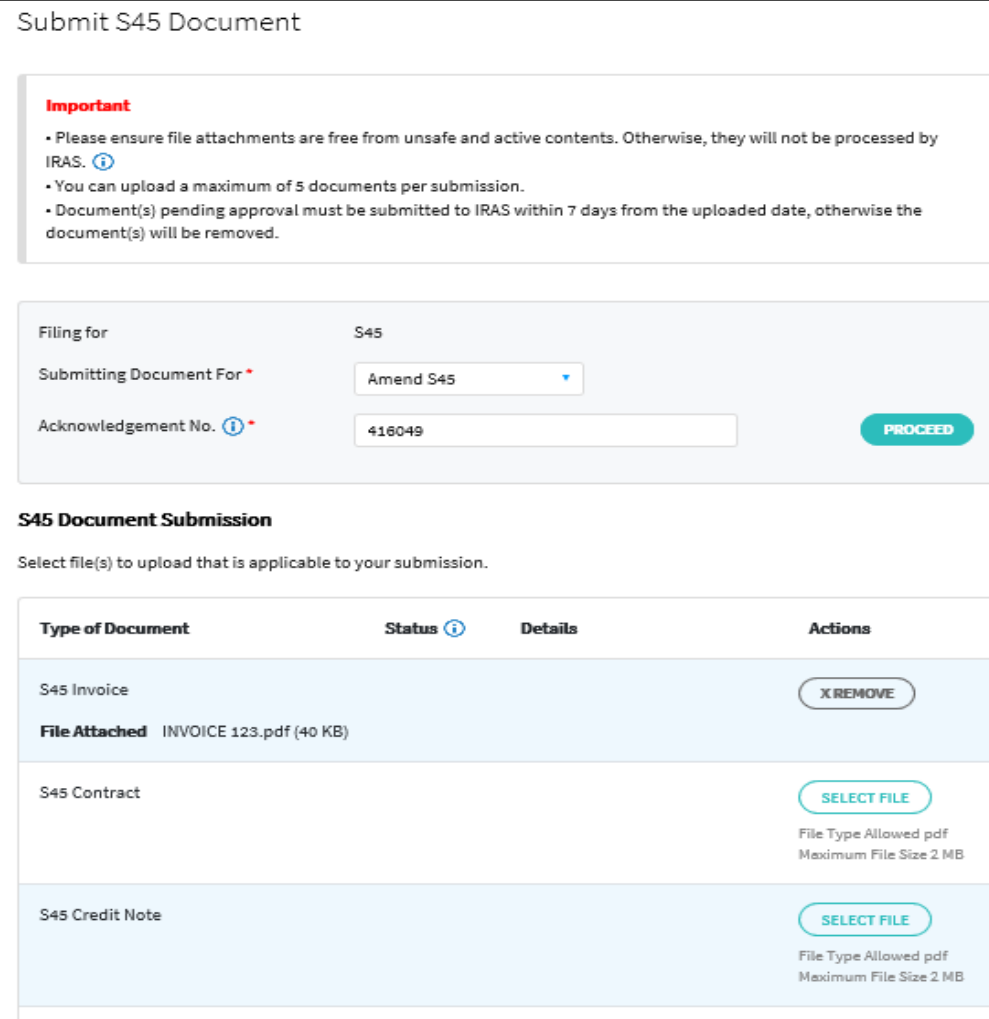

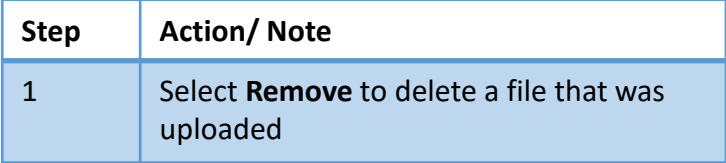

# Submit S45 Document by Preparer

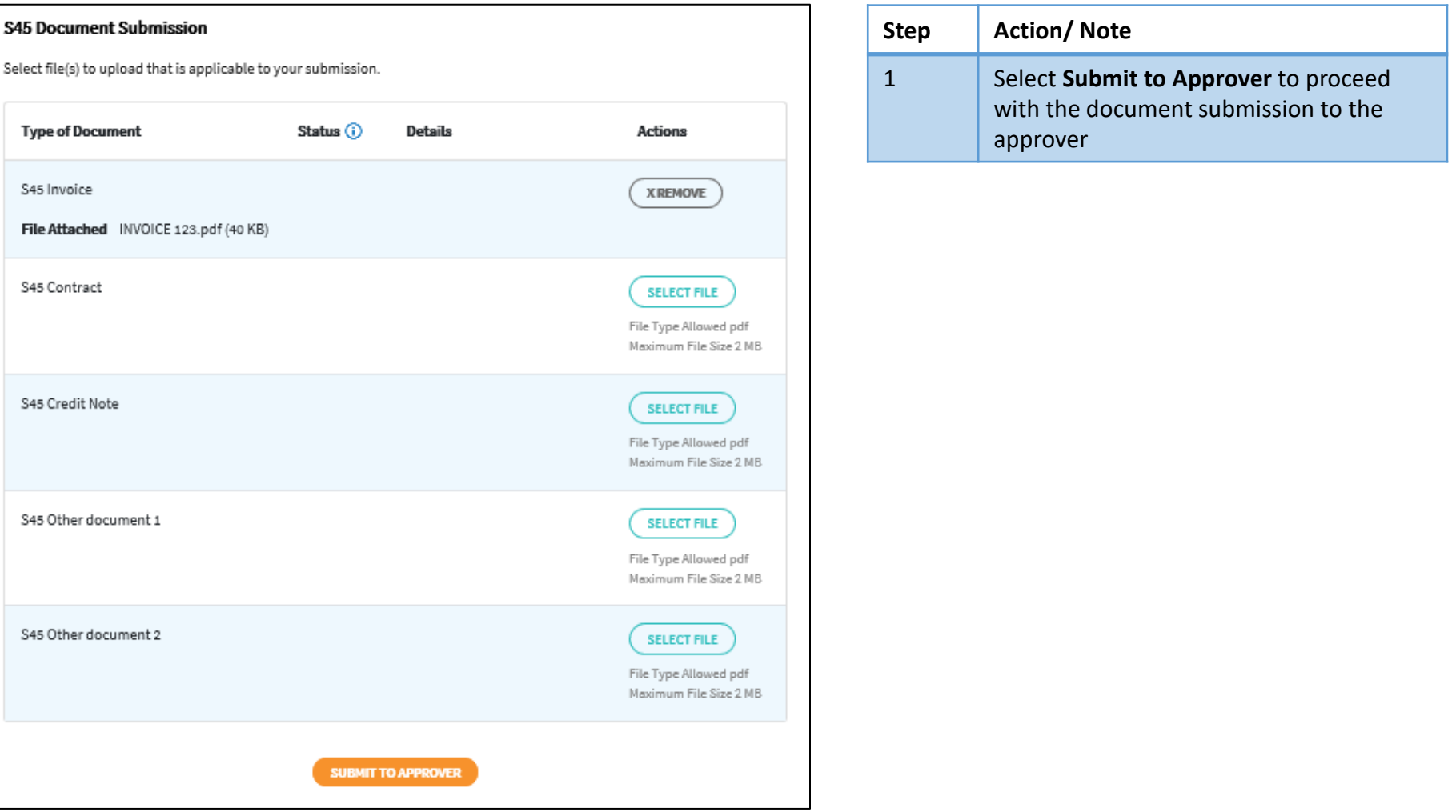

## Submit S45 Document by Preparer

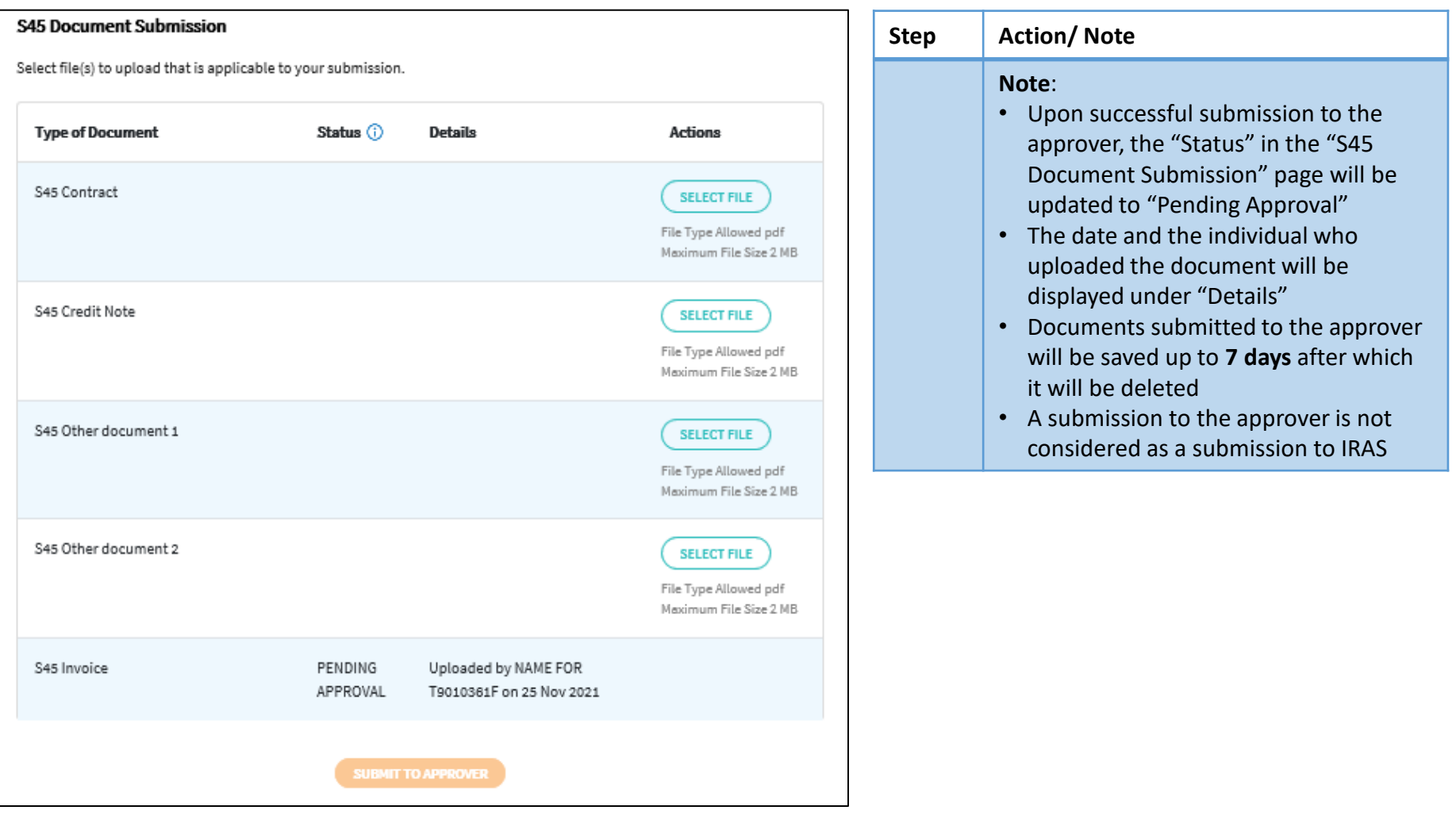

## Approving and Submitting S45 Document by Approver

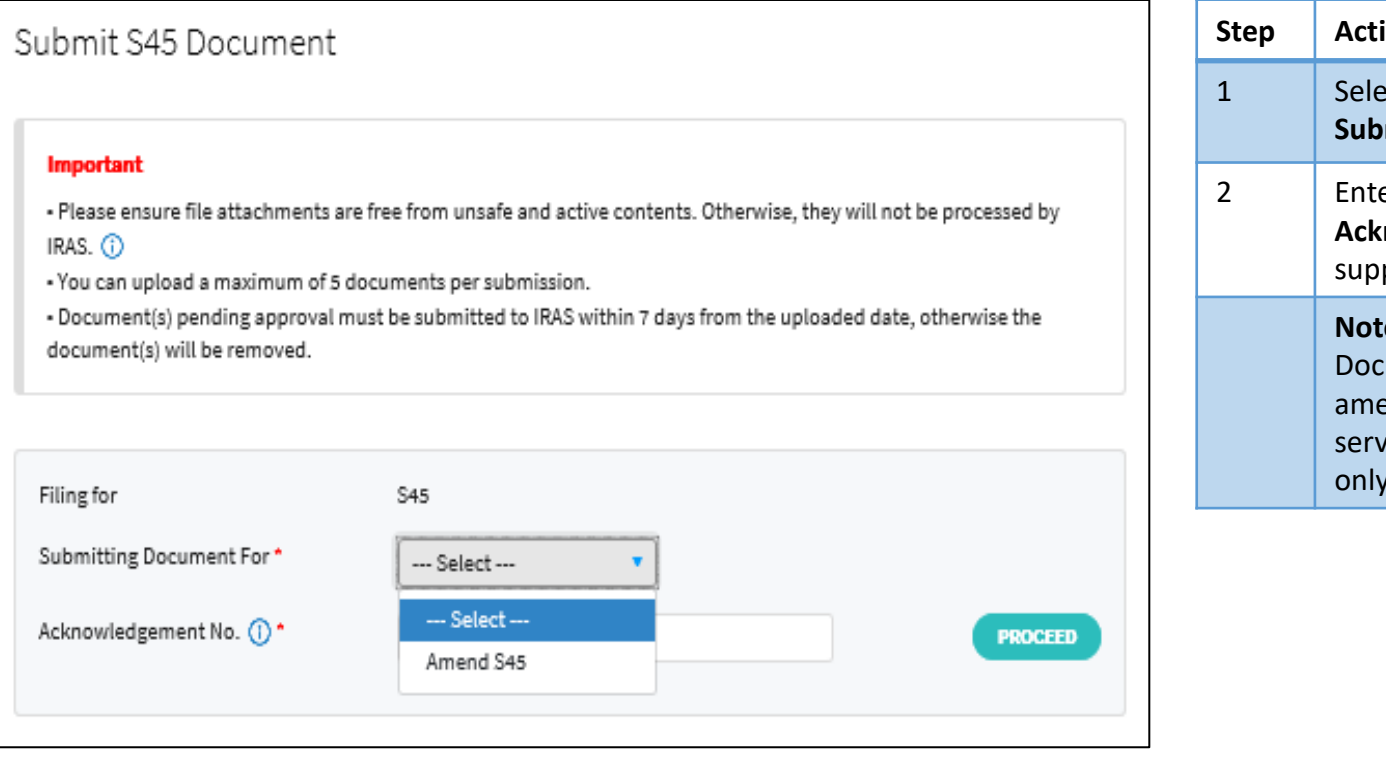

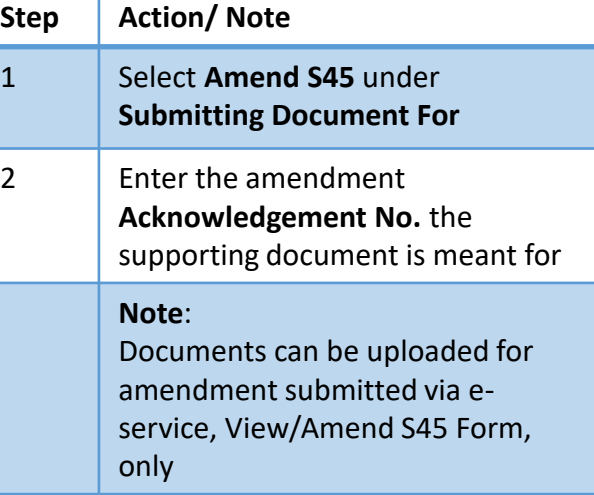

# Approving and Submitting S45 Document by Approver

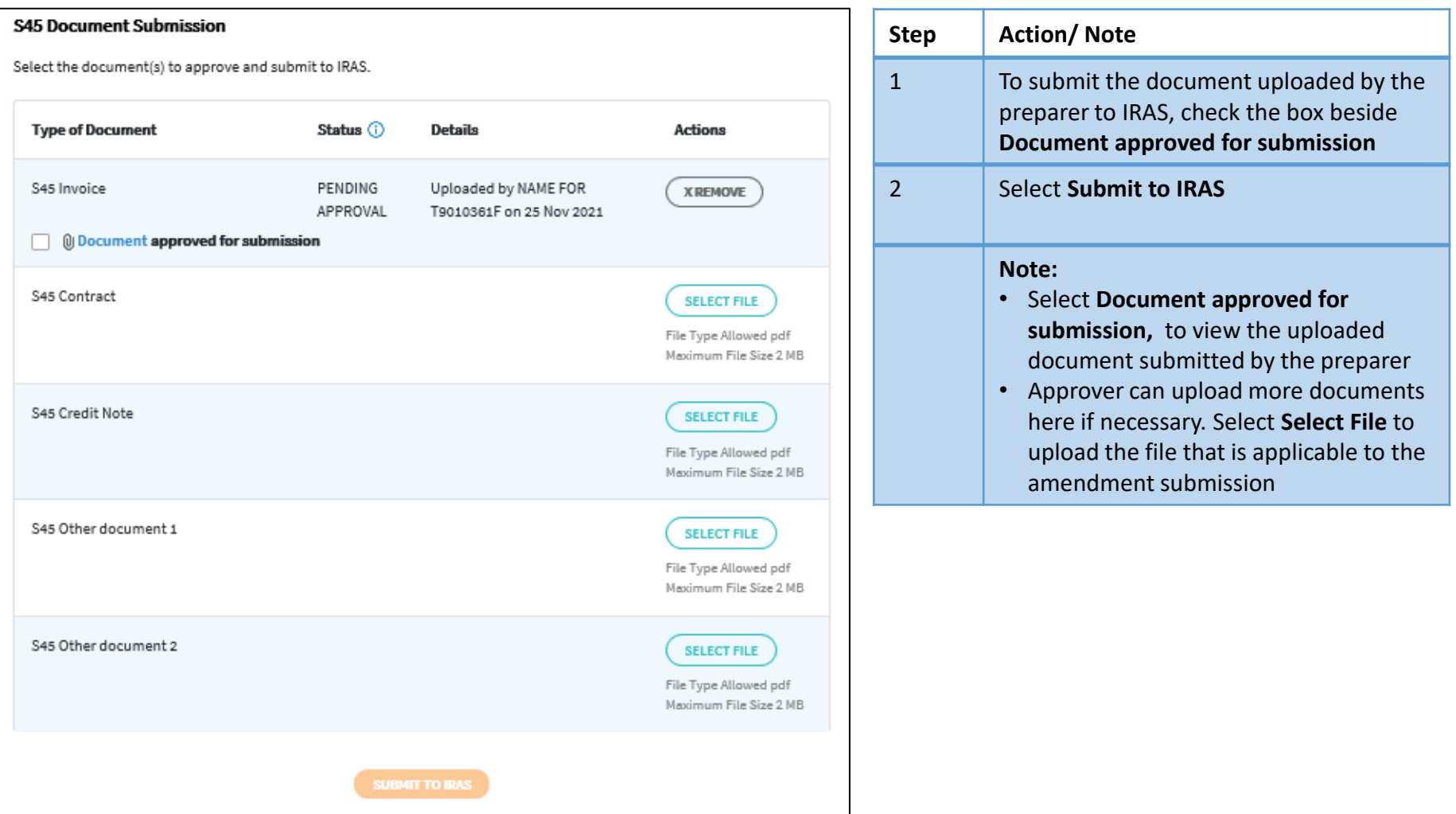

# Approving and Submitting S45 Document by Approver

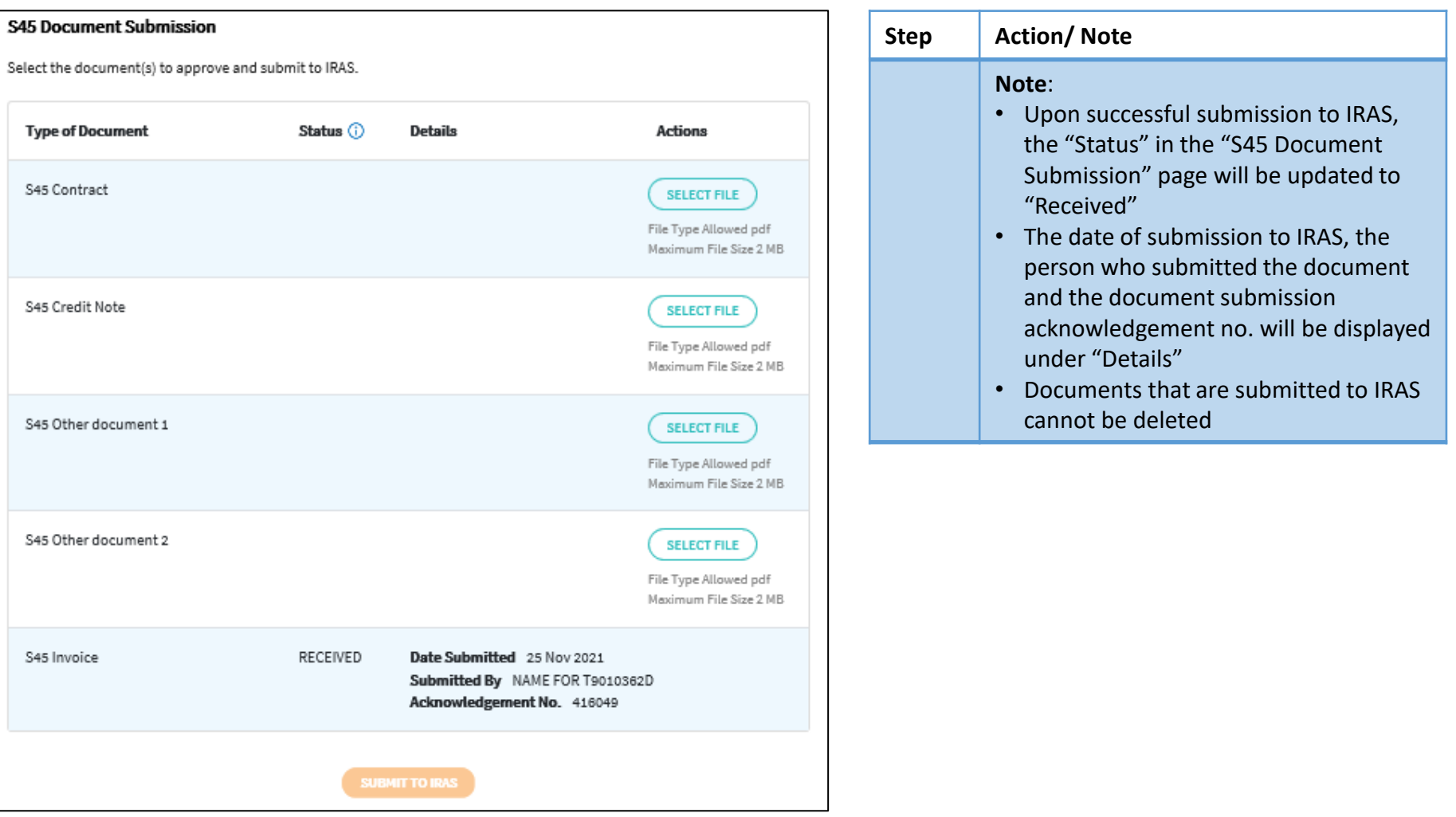

Contact information For enquiries on this user guide, please call (65) 63567012 (Withholding Tax) or email [myTax](https://mytax.iras.gov.sg/ESVWeb/default.aspx?target=MPORLoginSelection&returnUrl=target%3dMTAXMMain%26toLoginSelection%3dtrue) mail

Published on 09 Dec 2021 By Inland Revenue Authority of Singapore

> The information provided is intended for better general understanding and is not intended to comprehensively address all possible issues that may arise. The contents are correct as at 09 Dec 2021 and are provided on an "as is" basis without warranties of any kind. IRAS shall not be liable for any damages, expenses, costs or loss of any kind however caused as a result of, or in connection with your use of this user guide.

> While every effort has been made to ensure that the above information is consistent with existing policies and practice, should there be any changes, IRAS reserves the right to vary its position accordingly

© Inland Revenue Authority of Singapore.